# **BECKHOFF** New Automation Technology

# TwinSAFE-Tutorial 4 | DE FW Update Wizard

# Durchführung eines FW-Updates

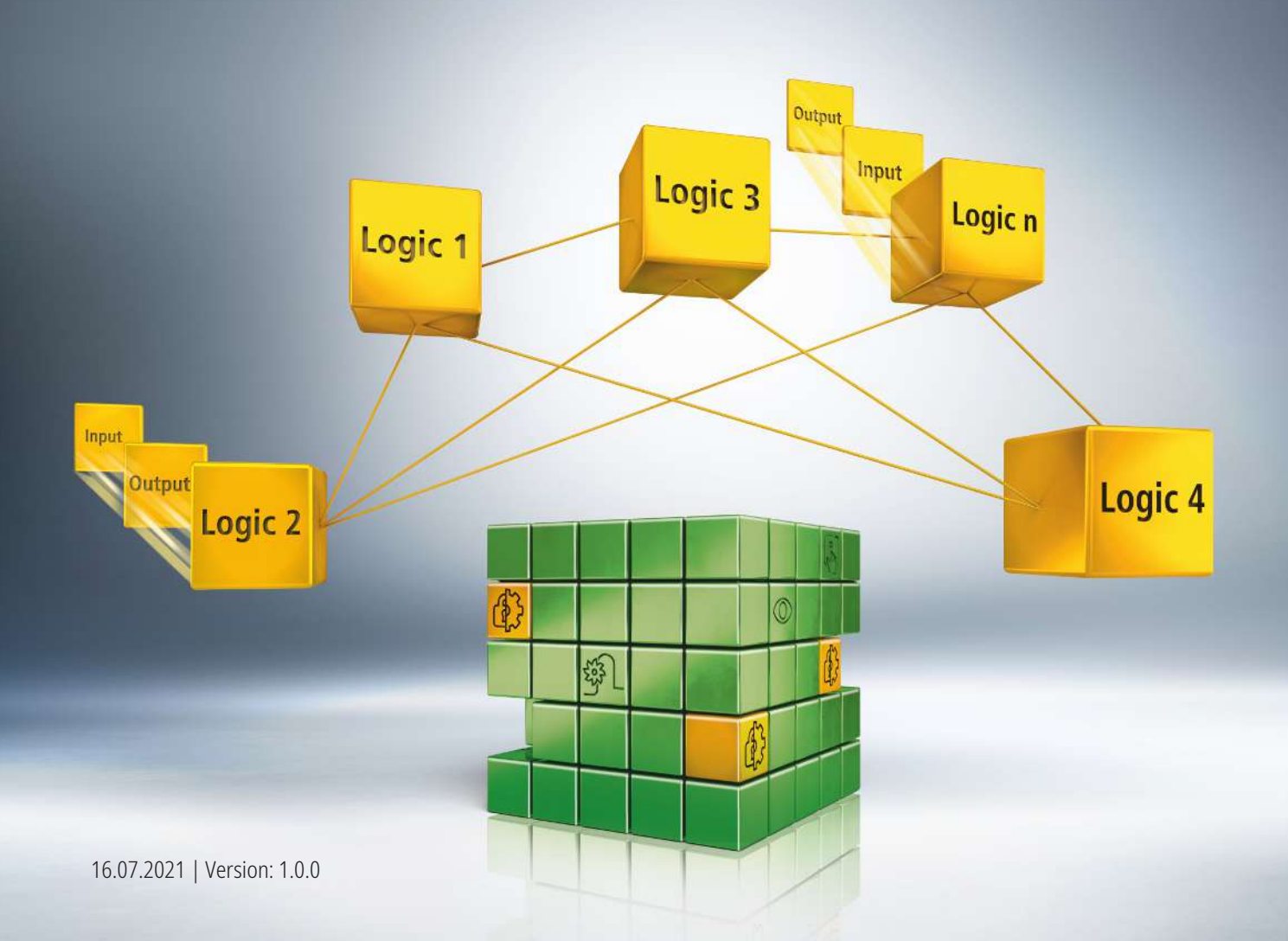

# **1 Einleitung**

TwinSAFE beinhaltet einige Neuerungen, welche Ihrer Sicherheitssteuerung mehr Funktionalität und Performanz bringen. Eine große Neuerung dabei ist, dass die Funktionalität der Sicherheitssteuerung in jeder TwinSAFE-Komponente integriert sind. Das bedeutet, dass Sie zum Beispiel eine TwinSAFE-Eingangskomponente sowohl als Eingangskomponente als auch die darauf integrierte Sicherheitssteuerung nutzen können, um applikationsspezifische Vorverarbeitungen zu nutzen.

Dies ist das Tutorial 4 einer Tutorialserie.

Ziel dieser Tutorialserie ist es, Ihnen die TwinSAFE-Neuerungen anhand einzelner Beispiele näherzubringen.

In diesem Tutorial geht es um die Durchführung eines FW-Updates.

#### **1.1 Ausgabestände**

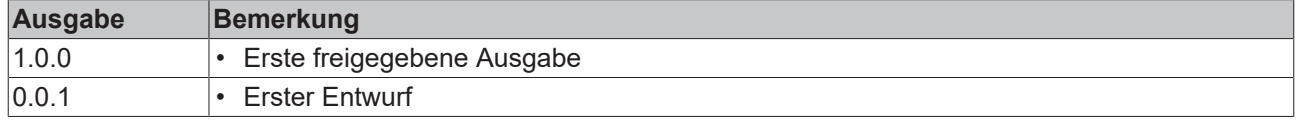

### **1.2 Startpunkt**

Zum Startpunkt des Tutorials

• existiert eine Standard-PLC-Solution mit einem EL6910-Projekt

#### **1.3 Demosystem**

#### **1.3.1 Hardware**

Das Demosystem dieses Tutorials besteht aus folgender Hardware:

- CX für die EtherCAT-Kommunikation und die Standard-PLC-Steuerung
- EL6910 als Master TwinSAFE Logic
- EL1918 mit sicheren Eingängen für das Einlesen von Lichtschrankensignalen
- Lichtschranke
- AX8000-x2xx

#### **2 Demonstration** Device 1 (EtherCAT)  $\overline{a}$ <u>\*</u> Image <sup>\*</sup> Image-Info SyncUnits Þ Inputs Þ Þ **Outputs** InfoData b Term 1 (EK1200)  $\frac{1}{3}$  Term 2 (EL1918) Þ  $T$  Term 3 (EL6910) Þ Term 4 (EK1122) InfoData ь Term 5 (AX8620-0000-0103)  $\overline{\phantom{0}}$ ī PSM Controlword for axis Ъ WcState b b InfoData Drive 6 (AX8206-0210-010)  $\overline{a}$ N **Device**  $\overline{a}$ Þ DeviceMain Outputs ų Device (Safety) Þ

1. Safe-Motion-Komponente in I/O-Konfiguration öffnen

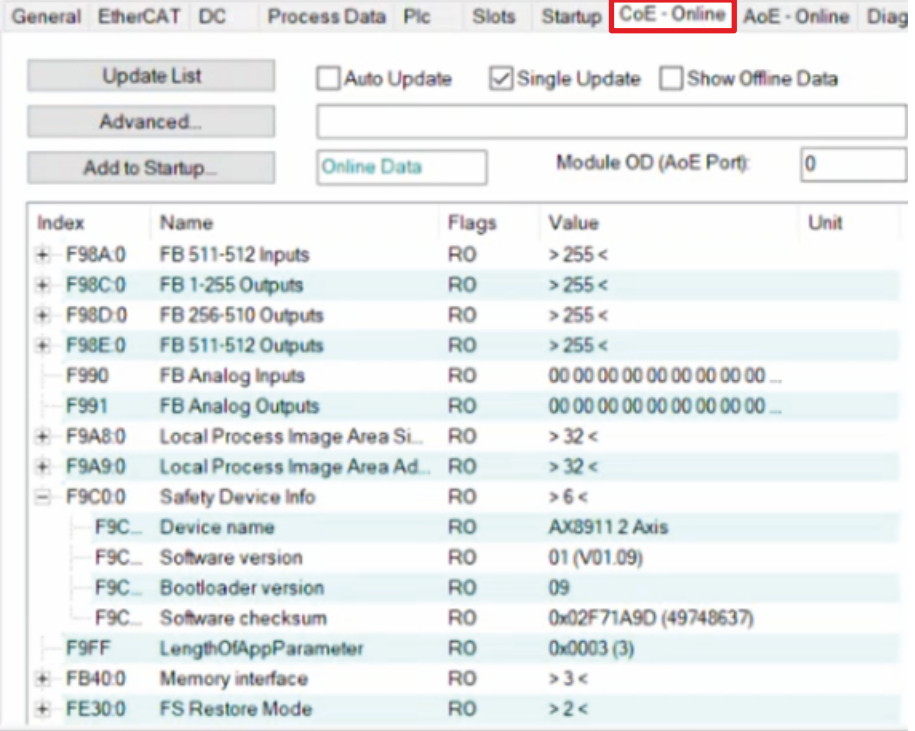

2. Reiter "CoE-Online" öffnen

Den CoE-Daten entnehmen Sie Informationen über Ihre Safe-Motion-Komponente wie zum Beispiel den Software-Version.

Gehen Sie wie folgt vor, um ein FW Update durchzuführen:

## **BECKHOFF**

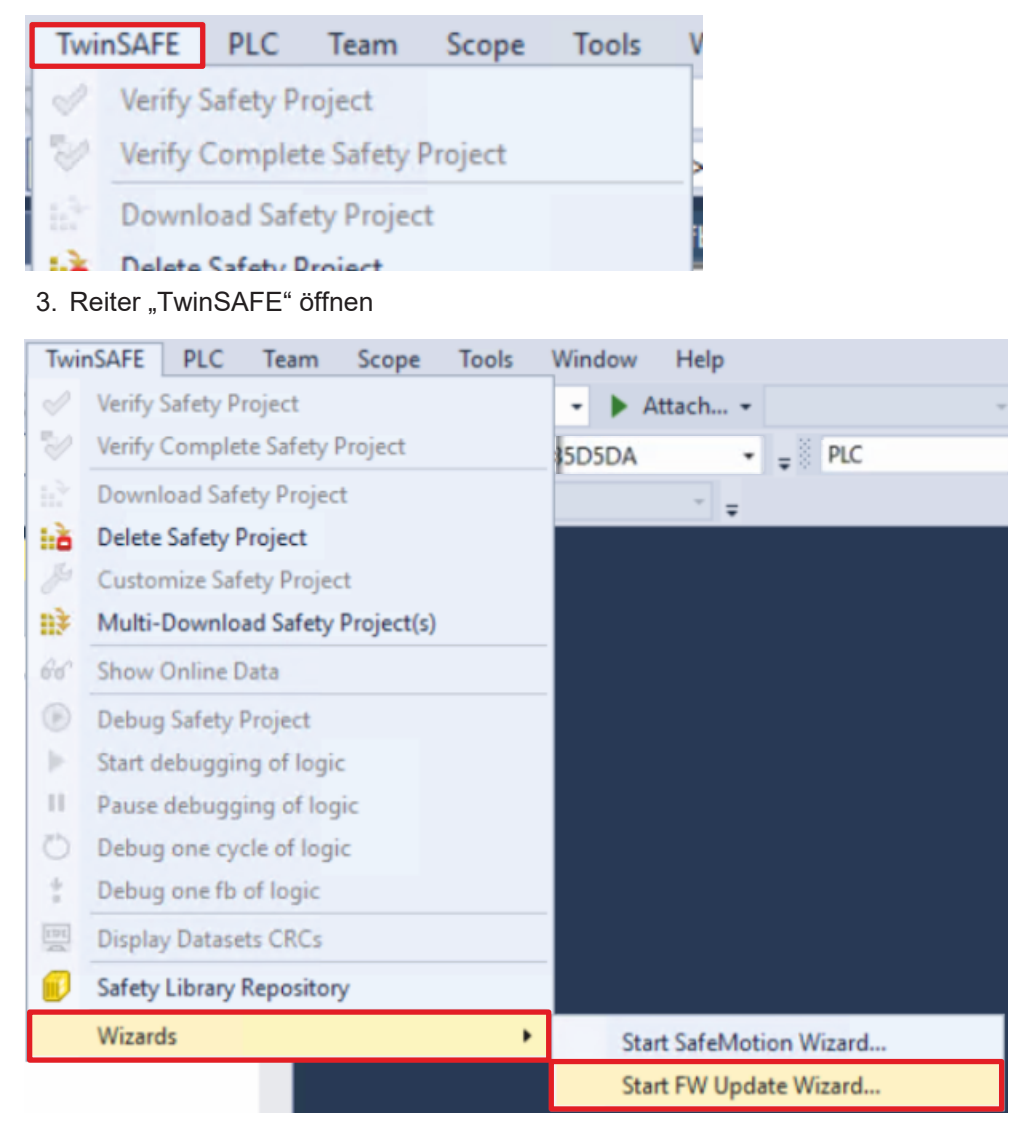

4. Über das Wizard-Feld "Start FW Update Wizard..." anklicken

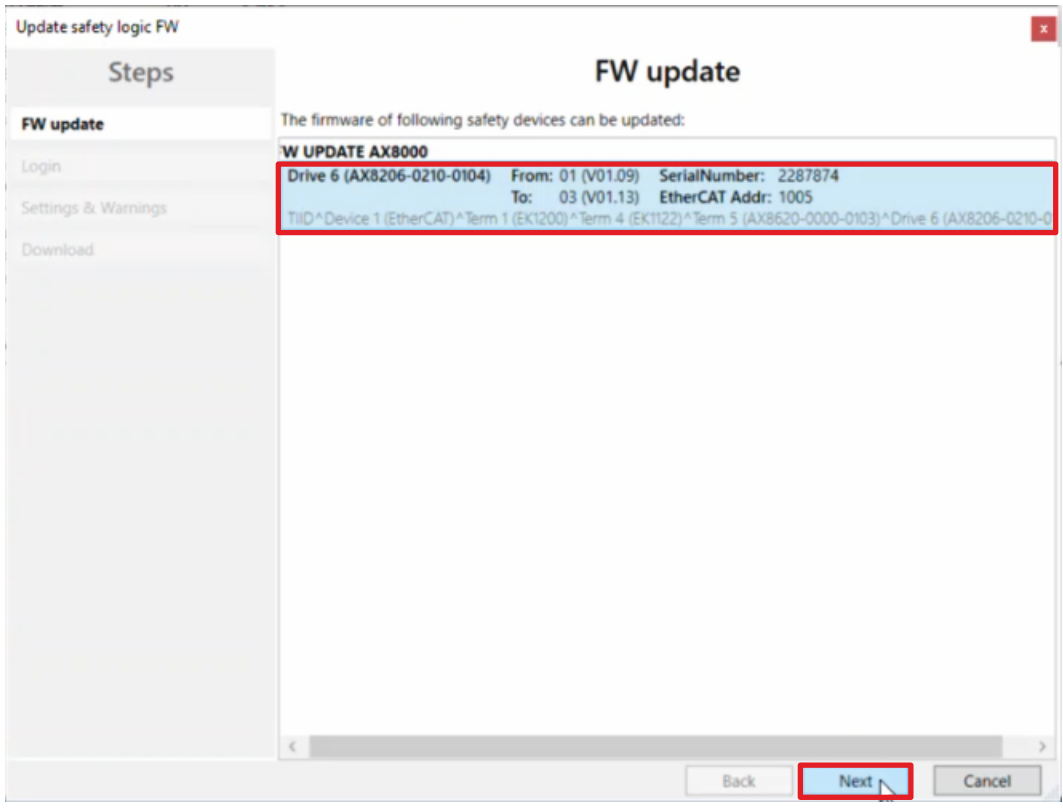

Das Fenster "FW update" öffnet sich und zeigt Ihnen alle Komponenten an, deren Firmware Sie updaten können.

- 5. Safe-Motion-Komponente auswählen
- 6. Auswahl mit "Next" bestätigen

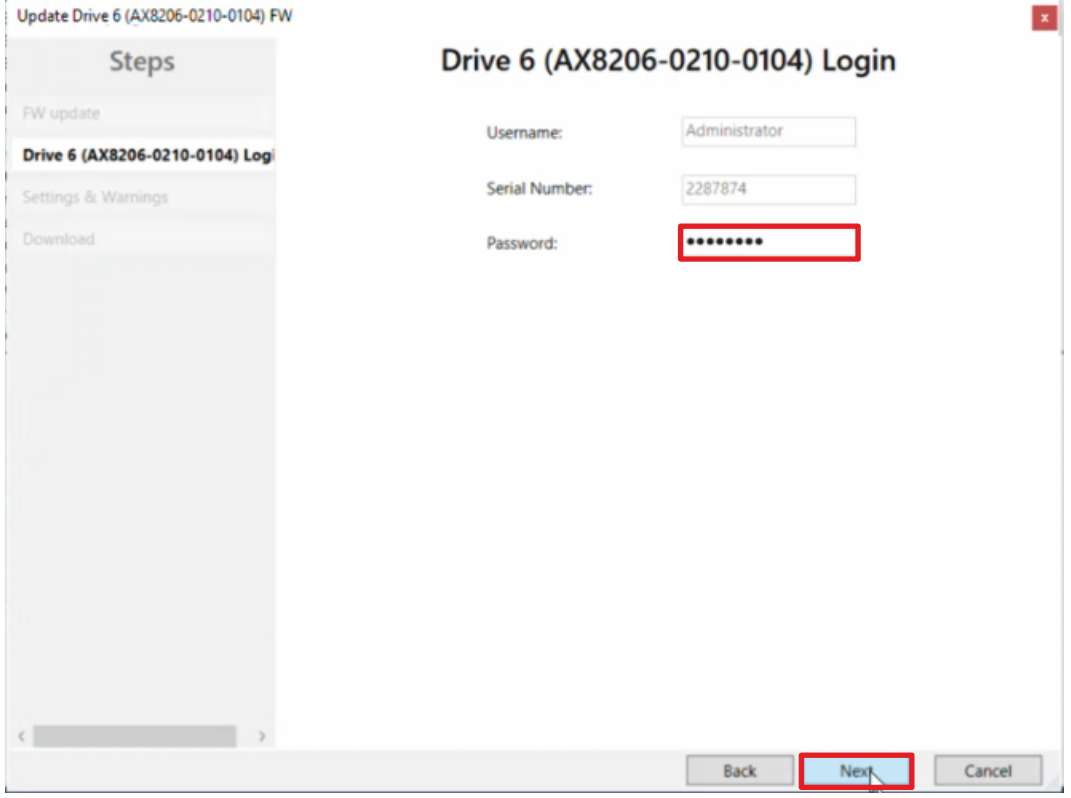

### **BECKHOFF**

Im Fenster "Drive 6 (AX8206-0210-0104) Login" loggen Sie sich ein, damit ein FW Update durchgeführt werden kann. Der Nutzername und die Seriennummer der betroffenen Komponente werden automatisch gefunden und angezeigt.

7. Default-Passwort eingeben

Default-Passwort: TwinSAFE

8. Login mit "Next" bestätigen

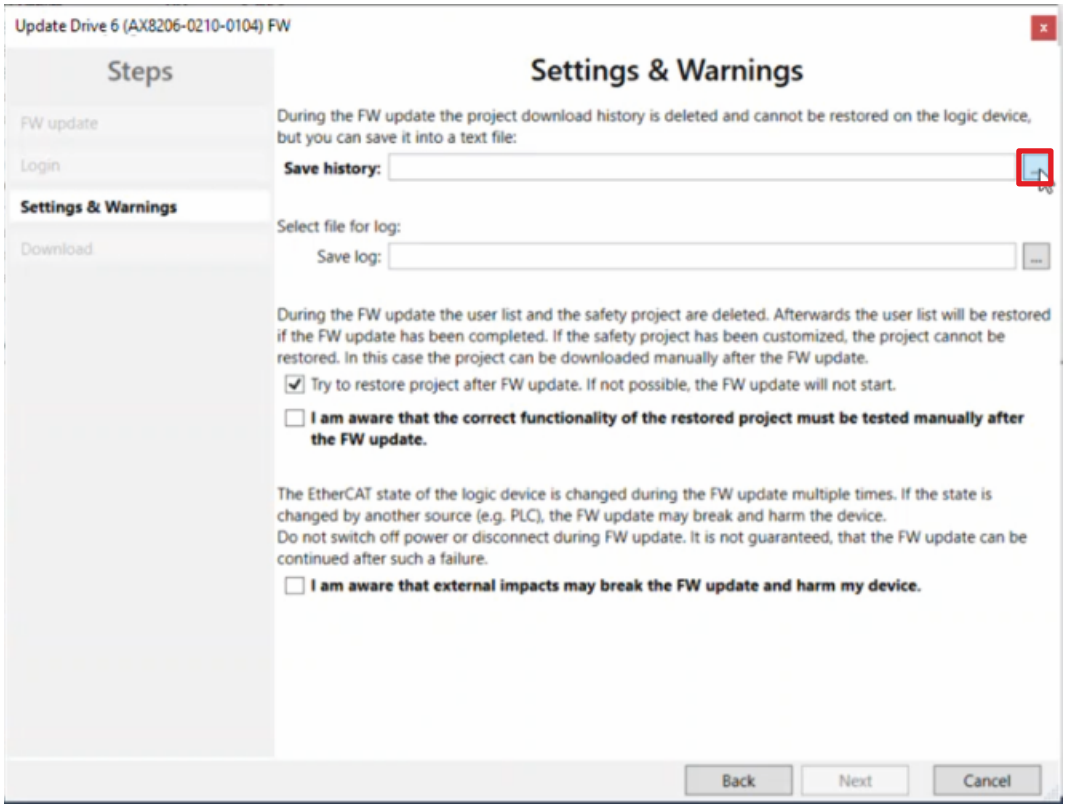

Im Fenster "Settings & Warnings" müssen Sie einen Ablageort für die History und den Log auswählen.

9. Bei der History-Datei auf die Schaltfläche " ... " klicken

# **BECKHOFF**

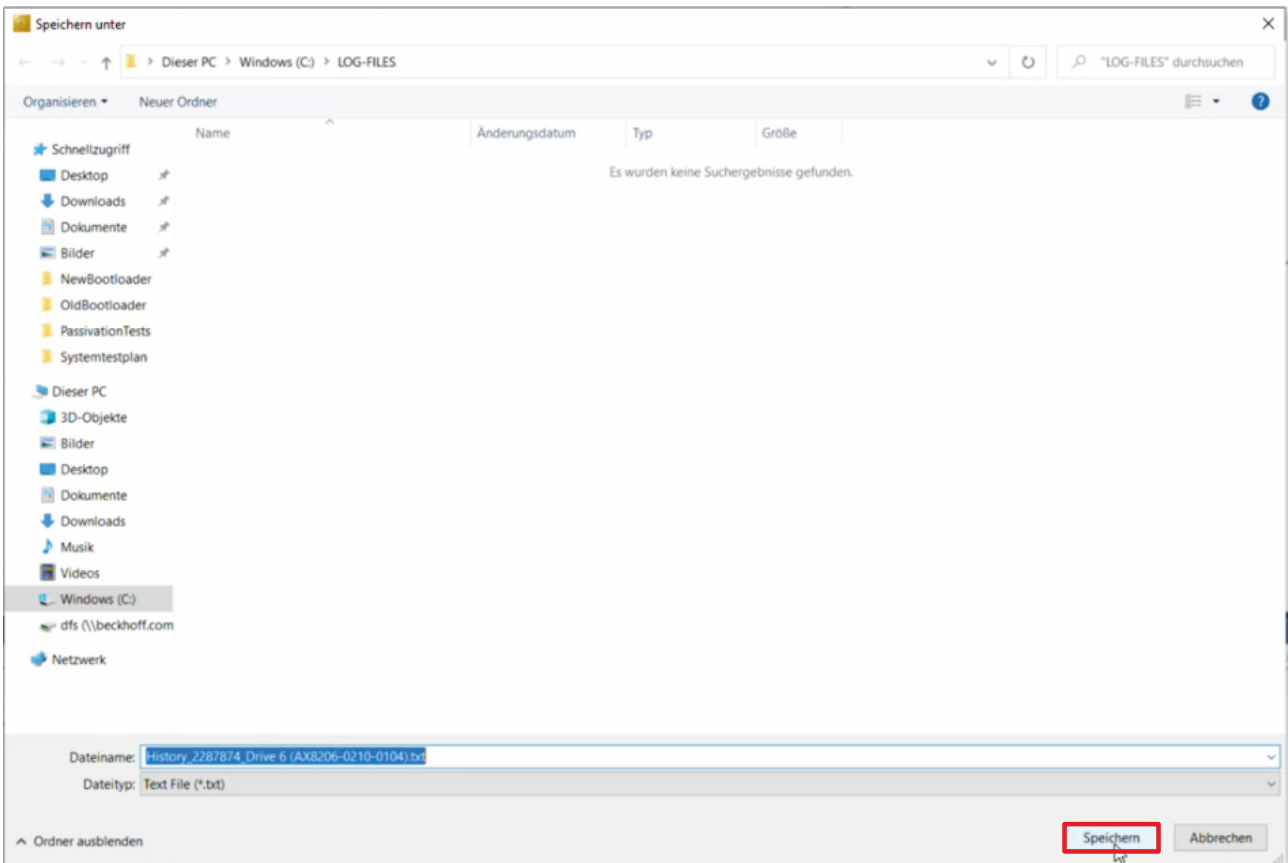

- 10.Eine Dateiablage auswählen
- 11. Auswahl mit "Save" bestätigen
- 12. Die Schritte 7 9 für die Log-Datei wiederholen

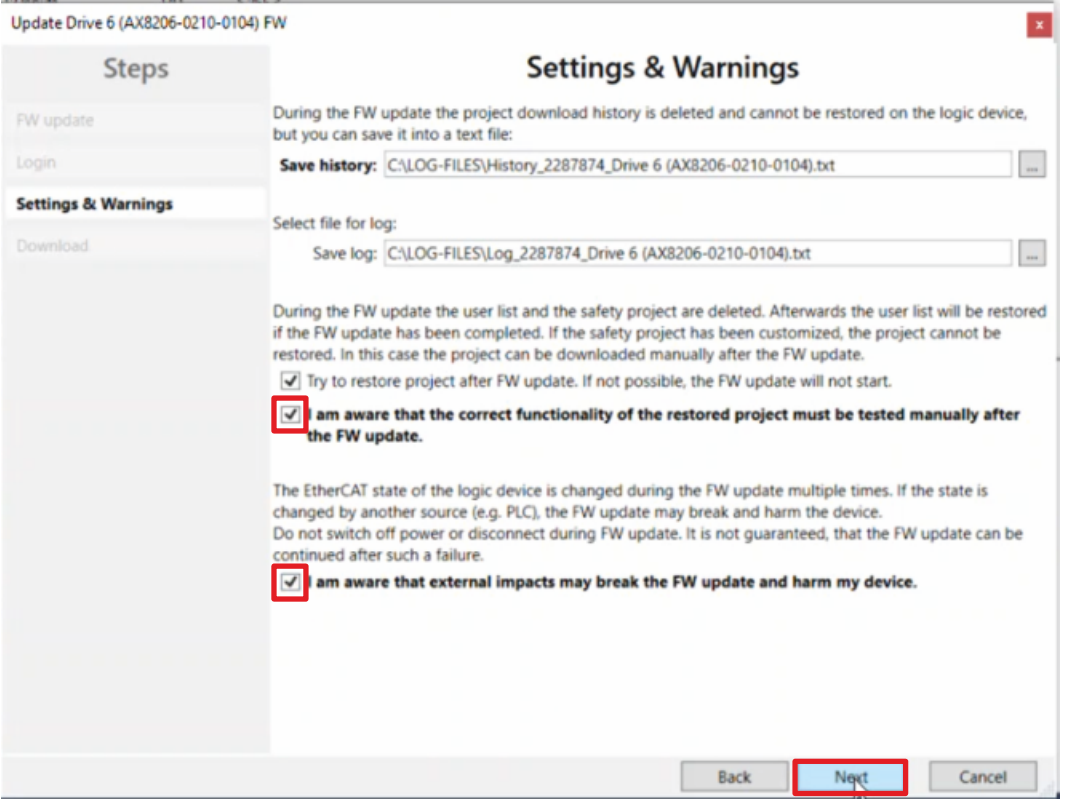

13. Im Fenster "Settings & Warnings" die folgenden Kästen ankreuzen

- "I am aware that the correct functionality of the restored project must be tested manually after the FW update."
- "I am aware that external impacts may break the FW update and harm my device."

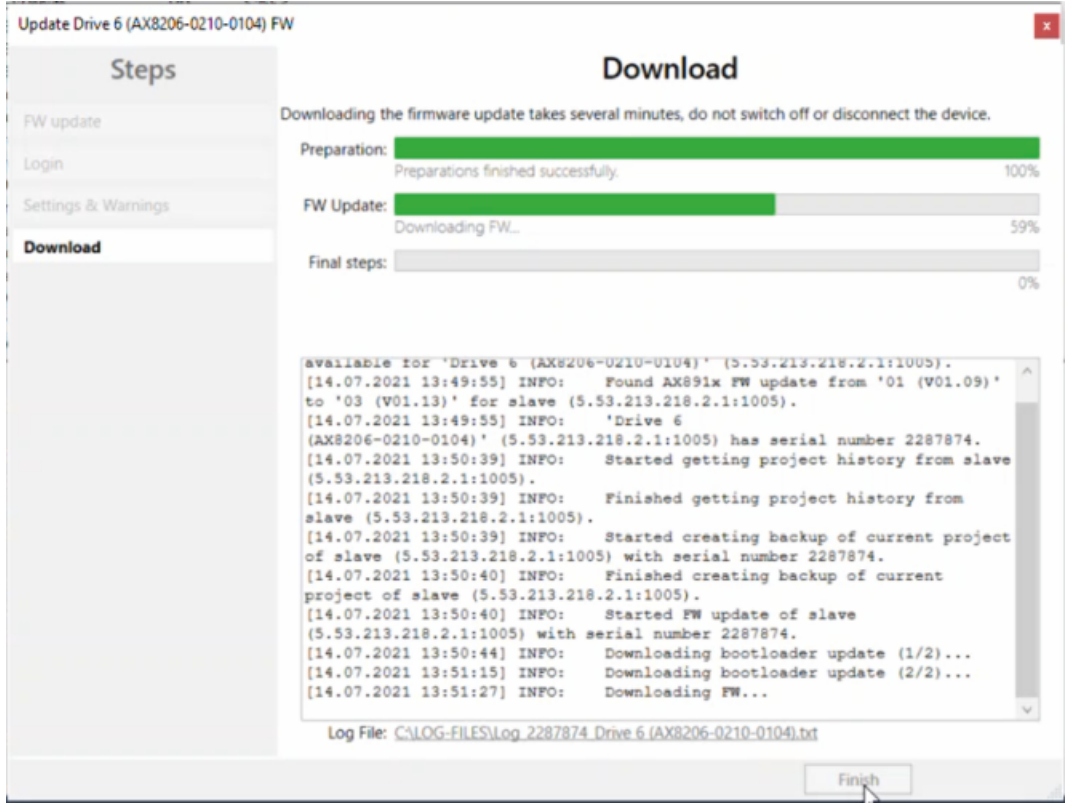

Der Download startet. Die Informationen, die Sie in dem Fenster unterhalb der Ladebalken sehen, wird in die Log-Datei übertragen.

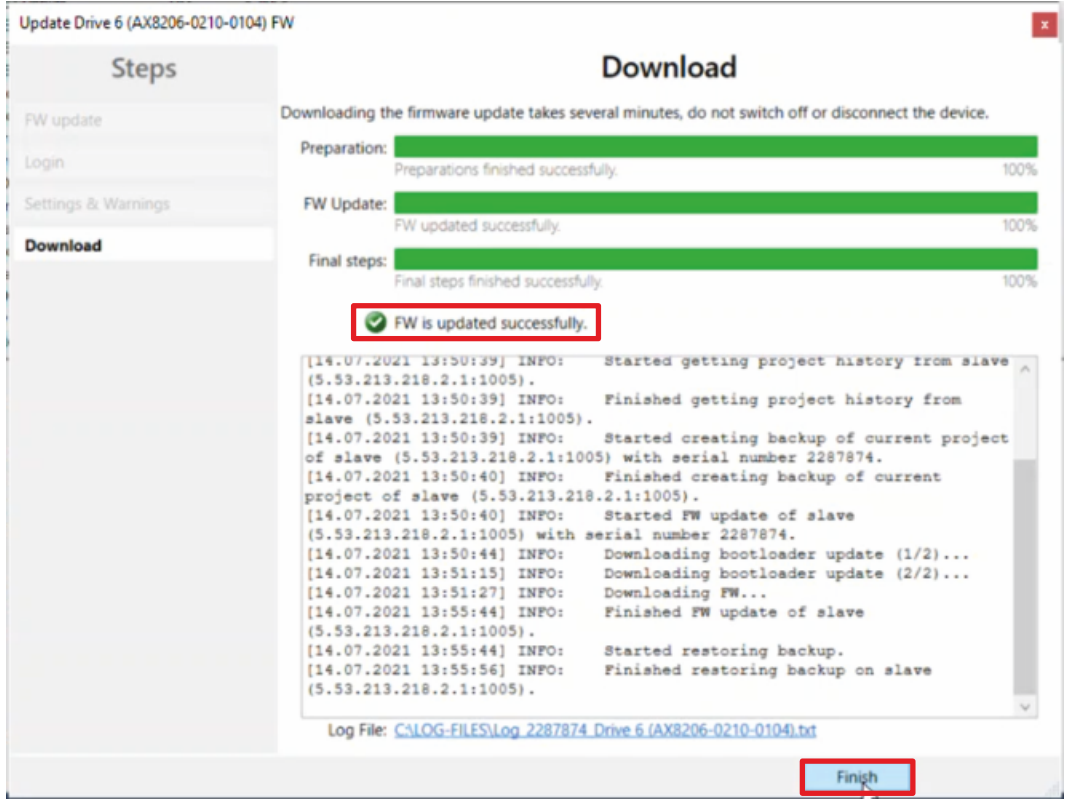

14. Sobald die Meldung "FW is updated successfully." erscheint, Fenster mit "Finish" schließen

**BECKHOFF** 

Mehr Informationen: **[www.beckhoff.com/twinsafe/](https://www.beckhoff.com/twinsafe/)**

Beckhoff Automation GmbH & Co. KG Hülshorstweg 20 33415 Verl **Deutschland** Telefon: +49 5246 9630 [info@beckhoff.de](mailto:info@beckhoff.de?subject=FW%20Update%20Wizard) [www.beckhoff.de](https://www.beckhoff.com)

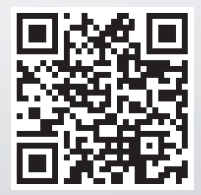